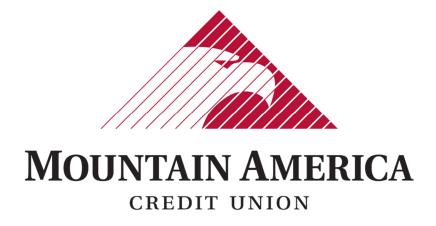

Module: PRO-CHEX

Member User Guide

# **TABLE OF CONTENTS**

| 1. | Dashboard                                           | 3  |
|----|-----------------------------------------------------|----|
|    | 1.1. General                                        | 3  |
|    | 1.2. Viewing the Dashboard                          |    |
| 2. | Preferences                                         | 8  |
| 3. | Transaction History                                 | 9  |
|    | 3.1. Check File is loaded                           | 9  |
|    | 3.2. View Transaction History                       |    |
|    | 3.3. Transaction Status                             | 13 |
|    | 3.4. Change Status To Pay                           | 14 |
|    | 3.5. Change Status To Return                        | 16 |
| 4. | File Template                                       |    |
|    | 4.1. Create Template: Check Issuance>Load File      |    |
|    | 4.2. Create Template: Check Issuance>File Templates | 22 |
|    | 4.3. Edit File Template                             | 27 |
|    | 4.4. View File Template                             | 29 |
|    | 4.5. Delete File Template                           | 31 |
| 5. | Load Check Issuance File                            | 33 |
|    | 5.1. File Load                                      |    |
|    | 5.2. Manual File Entry                              | 35 |
| 6. | File Status                                         | 38 |
| 7. | Issued Items                                        | 40 |

# 1. DASHBOARD

# 1.1. GENERAL

- 1.1.1. The Dashboard is a quick reference summary of the current day's file information.
  - → The End of Day Cut-Off Time is represented in the light blue bar
  - → Direct links will navigate the User to specific transactions
    - □ Issuance Exceptions
    - ⇒ Set to Pay
    - ⇒ Set to Return

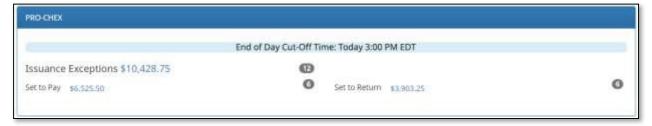

- 1.1.2. The Dashboard is a quick reference summary of the current day's file information.
- 1.1.3. The Dashboard allows you to access the individual product modules.

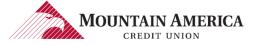

# 1.2. VIEWING THE DASHBOARD

### 1.2.1. End of Day Information

→ The current Day, Time and Time Zone are listed

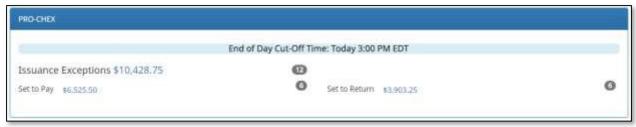

### 1.2.2. Direct links to Specific Transactions.

→ Issuance Exceptions
User Privilege Required: Transaction History

→ All transactions will be displayed

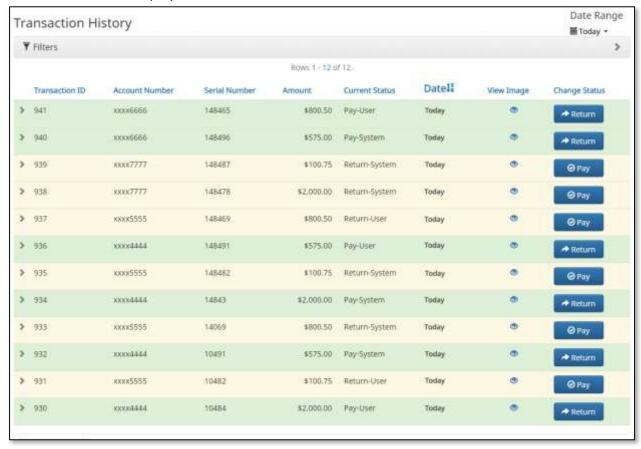

#### → Set to Pay

**User Privilege Required: Transaction History** 

#### $\Rightarrow$ Set to Pay expands

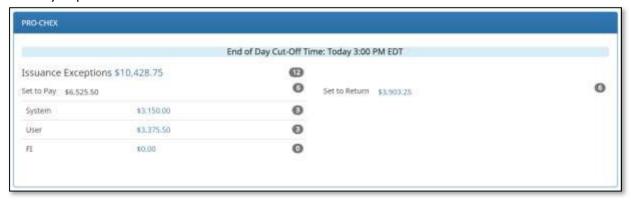

#### ⇒ System

Transactions set to pay based on Default selection setup by Mountain America Credit Union.

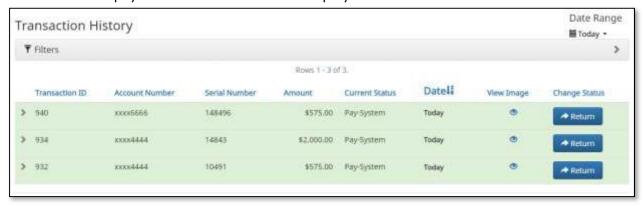

### □ Users

Transactions a Client User has selected to pay.

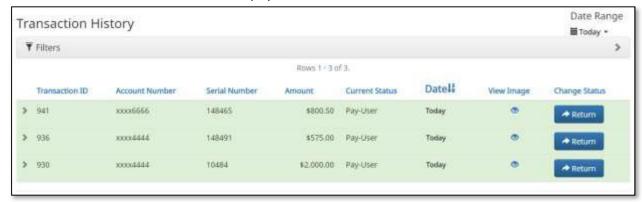

#### 

Transactions a Mountain America Business User has selected to pay.

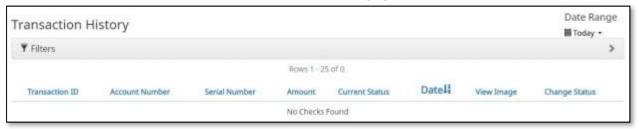

#### NOTE:

- The Transaction History page displays with current days' Fl pay items.
- ? If there are none No Checks Found displays.

#### → Set to Return

User Privilege Required: Transaction History

#### ⇒ Set to Return expands

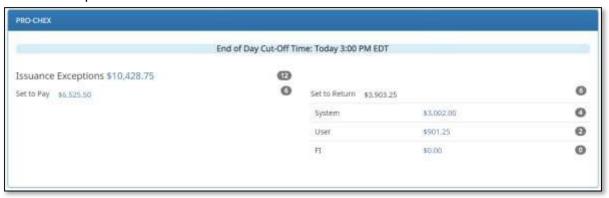

#### ⇒ System

Transactions set to return based on Default selection setup by Mountain America Credit Union.

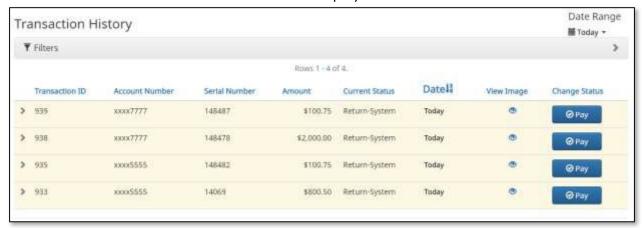

#### □ Users

Transactions a Client User has selected to return.

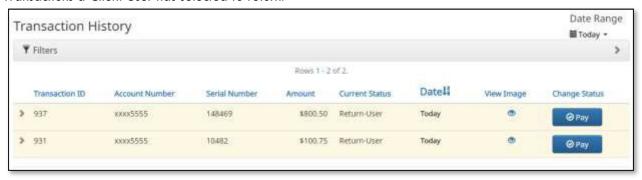

### 

Transactions a Mountain America Business User has selected to return.

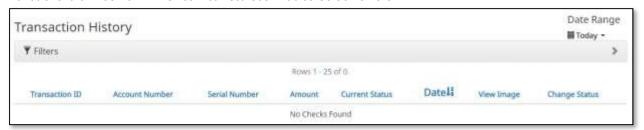

#### NOTE:

- The Transaction History page displays with current days' Mountain America return items.
- ? If there are none No Checks Found displays.

# 2. PREFERENCES

2.1.1. Click Change Module and then select PRO-CHEX.

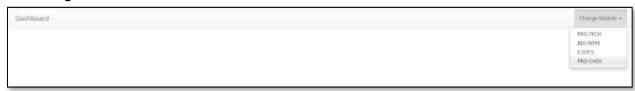

2.1.2. Click User's Name>Preferences.

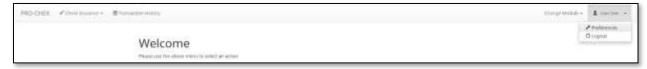

2.1.3. The Preferences page appears. Default Pages gives the user the ability to choose the default landing page.

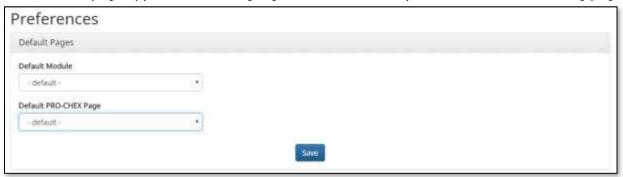

- 2.1.4. <u>Default PRO-CHEX Page</u> allows the user to select the default landing page within PRO-CHEX.
  - → Check Issuance/File Status
  - → Check Issuance/File Templates
  - → Check Issuance/Issued Items
  - → Check Issuance/Load File
  - → Check Issuance/Manual File Entry
  - → Transaction History

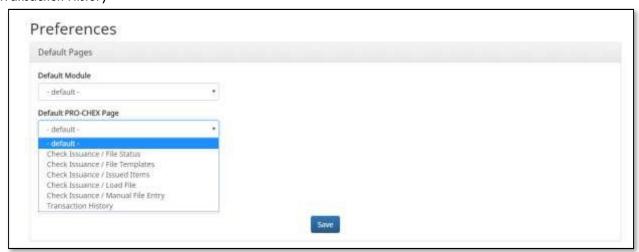

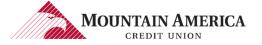

# 3. TRANSACTION HISTORY

# 3.1. CHECK FILE IS LOADED

- 3.1.1. ALERT sent to Originator Contact(s)
  - → Transaction Level ALERT
    - ⇒ Sample Email ALERT

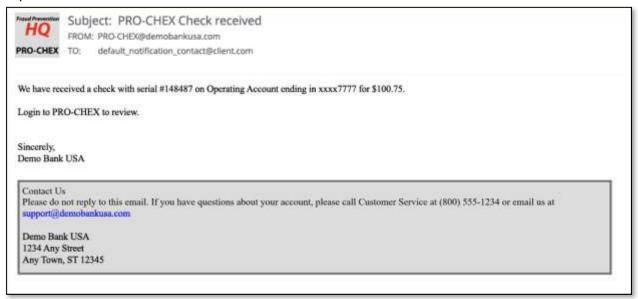

⇒ Sample Text ALERT

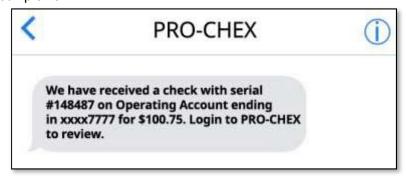

#### → Account Level ALERT

### ⇒ Sample Email ALERT

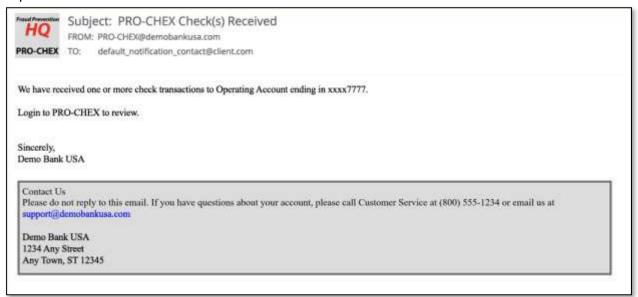

#### ⇒ Sample Text ALERT

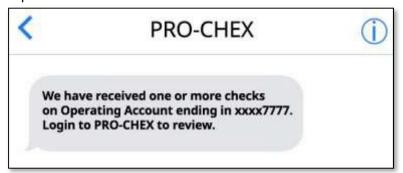

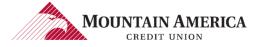

# 3.2. VIEW TRANSACTION HISTORY

### 3.2.1. Click Change Module and then select PRO-CHEX.

| Dushboard | Overgrander +             |
|-----------|---------------------------|
|           | NO-CHES  NO-CHES  NO-CHES |

## 3.2.2. Click Transaction History.

| PRD-CHER | ≠continuen - | <b>塞</b> Temachon Hology | Danja Myddin + |
|----------|--------------|--------------------------|----------------|
|          |              |                          |                |
|          |              |                          |                |
|          |              |                          |                |

### 3.2.3. The *Transaction History* page appears.

User Privilege Required: Transaction History

| Tra | ansaction H    | istory         |               |               |                |       |            | Date Range    |
|-----|----------------|----------------|---------------|---------------|----------------|-------|------------|---------------|
|     |                | iotory         |               |               |                |       |            | ₩ Today •     |
| 7   | Filters        |                |               |               |                |       |            | ,             |
|     |                |                |               | Rows 1 - 12 o | f 12.          |       |            |               |
|     | Transaction ID | Account Number | Serial Number | Amount        | Current Status | Datel | View Image | Change Status |
| >   | 941            | ккж6666        | 148465        | \$800.50      | Pay-User       | Today |            | → Return      |
| >   | 940            | кххх6666       | 148496        | \$575.00      | Pay-System     | Today | •          | → Return      |
| >   | 939            | жжж77777       | 148487        | \$100.75      | Return-System  | Today | •          | Ø Pay         |
| >   | 938            | xxxx7777       | 148478        | \$2,000.00    | Return-System  | Today | •          | <b>⊘</b> Pay  |
| >   | 937            | xxxx5555       | 148469        | \$800.50      | Return-User    | Today | •          | ⊘ Рау         |
| >   | 936            | xxxx4444       | 148491        | \$575.00      | Pay-User       | Today | •          | → Return      |
| >   | 935            | xxxx5555       | 148482        | \$100.75      | Return-System  | Today | •          | <b>⊘</b> Pay  |
| >   | 934            | xxxx4444       | 14843         | \$2,000.00    | Pay-System     | Today | •          | → Return      |
| >   | 933            | xxxx5555       | 14069         | \$800.50      | Return-System  | Today | •          | <b>⊘</b> Pay  |
| 2   | 932            | xxxx4444       | 10491         | \$575.00      | Pay-System     | Today | •          | → Return      |
| >   | 931            | xxxx5555       | 10482         | \$100.75      | Return-User    | Today | •          | <b>⊘</b> Pay  |
| >   | 930            | xxx4444        | 10484         | \$2,000.00    | Pay-User       | Today |            | → Return      |

| Field          | Description                                   |
|----------------|-----------------------------------------------|
| Transaction ID | Unique ID assigned by the PRO-TECH system     |
| Account Number | Account number the transaction posted against |
| Serial Number  | Check serial number                           |
| Amount         | Amount of check                               |
| Current Status | Current status of transaction                 |
| Date           | Date transaction posted to PRO-CHEX           |

| View Image    | Click the icon to view the check image                                                      |  |
|---------------|---------------------------------------------------------------------------------------------|--|
| Change Status | Select the <b>Pay</b> or <b>Return</b> button below Change Status to change the status of a |  |
|               | check.                                                                                      |  |

### NOTE:

- Transactions that will be paid will have green background shading.
- Transactions that will be returned will have yellow background shading.

### 3.2.4. Click Filters to customize the search options.

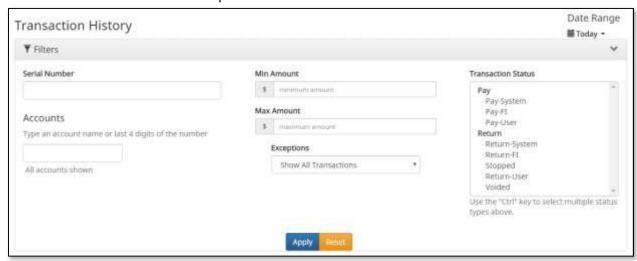

| Field              | Description                                                       |                      |                                                           |  |  |  |
|--------------------|-------------------------------------------------------------------|----------------------|-----------------------------------------------------------|--|--|--|
| Serial Number      | Type the check serial number for a specific check into the field. |                      |                                                           |  |  |  |
| Accounts           | Type an a                                                         | ccount name or the   | last 4 digits of the account number into the field.       |  |  |  |
| Min Amount         | Type the n                                                        | ninimum check amou   | nt into the field.                                        |  |  |  |
| Max Amount         | Type the n                                                        | naximum check amo    | unt into the field.                                       |  |  |  |
| Exceptions         | Defaults to                                                       | Show All Transaction | ons. Select the drop down to select one of the following: |  |  |  |
|                    | • Excep                                                           | Exceptions Only      |                                                           |  |  |  |
|                    |                                                                   |                      |                                                           |  |  |  |
| Transaction Status | Pay                                                               | Pay-System           | The system is set to default pay this check               |  |  |  |
|                    |                                                                   | Pay-Fl               | The check was paid by Mountain America                    |  |  |  |
|                    |                                                                   | Pay-User             | The Check was paid by the Client User                     |  |  |  |
|                    | Return                                                            | Return-System        | The system is set to default return this check            |  |  |  |
|                    |                                                                   | Return-FI            | The check was returned by Mountain America                |  |  |  |
|                    |                                                                   | Stopped              | The check has a stop payment placed on it                 |  |  |  |
|                    |                                                                   | Return-User          | The check was returned by the Client User                 |  |  |  |
|                    |                                                                   | Voided               | The check has been voided by maker                        |  |  |  |

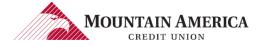

# 3.3. Transaction Status

### 3.3.1. Accounts set to Pay All

| Starting Status | Changed To    | Description                                                                                                    | Change Allowed Until            |
|-----------------|---------------|----------------------------------------------------------------------------------------------------|---------------------------------|
| Pay - System    |               | Transaction loads with status Pay – System if                                                                                                    | Return Deadline Rule            |
|                 |               | Company ID does not meet Approved List parameters.                                                                                                    | Expires                         |
| Pay — System    | Return — User | Client User may change transaction status to return the transaction which will change the status to Return – User. This action must be performed within the Return Deadline Rules.                                                                                | End of Day                      |
| Return – User   | Pay — User    | Client User may change transaction status Return – User to pay the transaction which will change the status to Pay – User. This action must be performed before the end of day. Transactions with status Return – User after end of day cannot be changed to pay. | Return Deadline Rule<br>Expires |
| Pay — User      | Return – User | Client User may change transaction status Pay  — User to return the transaction which will change the status to Return — User. This action must be performed within the Return Deadline Rules.                                                                    | End of Day                      |

### 3.3.2. Accounts set to Return All

| Starting Status | Changed To    | Description                                      | Change Allowed Until |
|-----------------|---------------|--------------------------------------------------|----------------------|
| Return – System |               | Transaction loads with status Return – System if | Return Deadline Rule |
|                 |               | Company ID does not meet Approved List           | Expires              |
|                 |               | parameters.                                      |                      |
| Return – System | Pay – User    | Client User may change transaction status        | End of Day           |
|                 |               | Return – System to pay the transaction which     |                      |
|                 |               | will change the status to Pay – User.            |                      |
| Return – User   | Pay – User    | Client User may change transaction status        | End of Day           |
|                 |               | Return – User to pay the transaction which will  |                      |
|                 |               | change the status to Pay – User.                 |                      |
| Pay — User      | Return – User | Client User may change transaction status Pay    | Return Deadline Rule |
|                 |               | – User to return the transaction which will      | Expires              |
|                 |               | change the status to Return – User.              |                      |

# 3.4. CHANGE STATUS TO PAY

3.4.1. Click Pay to pay a check.

**User Privilege Required: Change Transaction Status** 

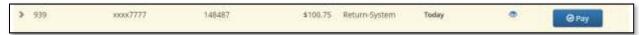

3.4.2. A link will display under the Pay button "Adjust?"

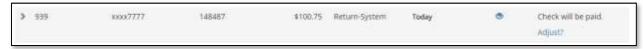

- 3.4.3. Click Adjust
  - → Adjust Check Amount and Serial Number pop-up displays
  - → Enter the correct Serial Number and/or Amount

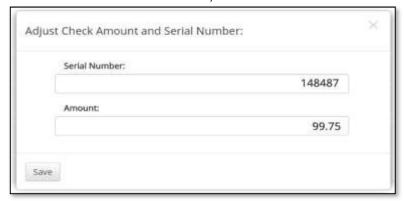

- 3.4.4. Click **Save**
- 3.4.5. The Transaction History page displays the adjusted Serial Number and/or adjusted Amount.

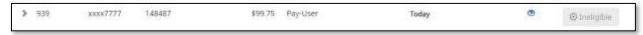

3.4.1. Click > next to the Transaction ID to view more detail on each transaction.

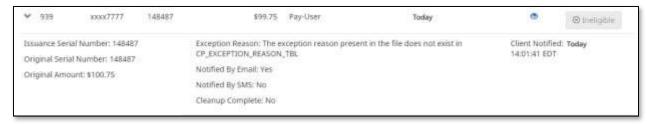

| Field                  | Description                           |                                                                                    |  |  |
|------------------------|---------------------------------------|------------------------------------------------------------------------------------|--|--|
| Issuance Serial Number | Revised serial number as changed      |                                                                                    |  |  |
| Original Serial Number | Serial number submitted with          | Serial number submitted with the transaction                                       |  |  |
| Original Amount        | Amount submitted with the transaction |                                                                                    |  |  |
| Exception Reason       | Exception Reason Missing              | The exception reason present in the file does not exist in CP_EXCEPTION_REASON_TBL |  |  |
|                        | Issuance Already Used                 | Check presented with a serial number previously presented.                         |  |  |

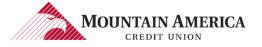

|                             | Issuance Amount Mismatch              | Check presented where amount of check differs from                                |  |
|-----------------------------|---------------------------------------|-----------------------------------------------------------------------------------|--|
|                             |                                       | issue amount.                                                                     |  |
|                             | Issuance Not Found                    | Check presented where no issue item is found to match against.                    |  |
|                             | Issuance Payee Mismatch               | Check presented where payee name differs from issue payee name.                   |  |
|                             | Issuance Stopped                      | Check presented with a serial number of an issued item marked with a stop status. |  |
|                             | Issuance Voided                       | Check presented with a serial number of an issue item marked with a void status.  |  |
| Notified By Email Yes or No |                                       |                                                                                   |  |
| Notified By SMS             | SMS Yes or No                         |                                                                                   |  |
| Cleanup Complete Yes or No  |                                       |                                                                                   |  |
| Client Notified             | otified Date and Time of Notification |                                                                                   |  |

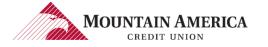

# 3.5. CHANGE STATUS TO RETURN

#### 3.5.1. Select Return to return a check.

**User Privilege Required: Change Transaction Status** 

3.5.2. A list of return reasons will be displayed. Select one of the applicable return reasons.

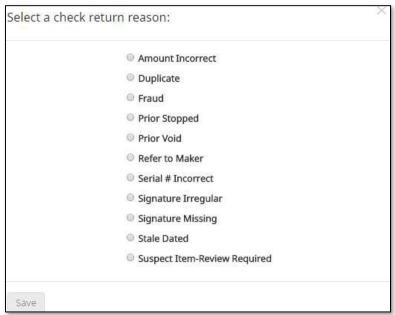

| Field               | Description                                                                         |
|---------------------|-------------------------------------------------------------------------------------|
| Amount Incorrect    | The dollar amount is incorrect                                                      |
| Duplicate           | This item has already been presented                                                |
| Fraud               | Fraudulent item                                                                     |
| Prior Stopped       | This item has a stop payment placed on it                                           |
| Prior Void          | This item has been previously voided                                                |
| Refer to Maker      | Refer to the maker of the check                                                     |
| Serial # Incorrect  | The serial number on the item is wrong                                              |
| Signature Irregular | The signature doesn't match                                                         |
| Signature Missing   | The item is missing a signature                                                     |
| Stale Dated         | The item is dated for 6 months prior (Banks don't have to honor checks dated longer |
|                     | than 6 months prior)                                                                |
| Suspect Item-Review | The item is suspicious and possibly fraudulent, needs further review                |
| Required            |                                                                                     |

#### 3.5.3. Click Save

### 3.5.4. Success Message:

Check will be returned

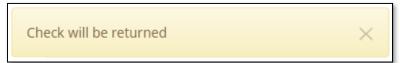

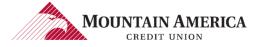

# 3.5.5. Click > next to the Transaction ID to view more detail on each transaction.

| Issuance Serial Number: 148491 | Return Date: Today 15:00:00 EDT                                                                         | Client Notified: Today 13:05:11 ED |
|--------------------------------|----------------------------------------------------------------------------------------------------|------------------------------------|
| Original Serial Number: 148491 | Return Reason; Duplicate                                                                                |                                    |
| Original Amount: \$575.00      | Exception Reason: The exception reason present in the file does not exist in<br>CP_EXCEPTION_REASON_TBL |                                    |
|                                | Notified By Email: Yes                                                                                  |                                    |
|                                | Notified By SMS: Yes                                                                                    |                                    |
|                                | Cleanup Complete: No                                                                                    |                                    |

| Field                  | Description                      |                                                                                    |  |
|------------------------|----------------------------------|------------------------------------------------------------------------------------|--|
| Issuance Serial Number | Revised serial number as changed |                                                                                    |  |
| Original Serial Number | Serial number submitted with     | Serial number submitted with the transaction                                       |  |
| Original Amount        | Amount submitted with the tr     | ansaction                                                                          |  |
| Return Date            | Date return was submitted th     | rough system                                                                       |  |
| Return Reason          | Reason selected for report       |                                                                                    |  |
| Exception Reason       | Exception Reason Missing         | The exception reason present in the file does not exist in CP_EXCEPTION_REASON_TBL |  |
|                        | Issuance Already Used            | Check presented with a serial number previously presented.                         |  |
|                        | Issuance Amount Mismatch         | Check presented where amount of check differs from issue amount.                   |  |
|                        | Issuance Not Found               | Check presented where no issue item is found to match against.                     |  |
|                        | Issuance Payee Mismatch          | Check presented where payee name differs from issue payee name.                    |  |
|                        | Issuance Stopped                 | Check presented with a serial number of an issued item marked with a stop status.  |  |
|                        | Issuance Voided                  | Check presented with a serial number of an issue item marked with a void status.   |  |
| Notified By Email      | Yes or No                        |                                                                                    |  |
| Notified By SMS        | Yes or No                        |                                                                                    |  |
| Cleanup Complete       | Yes or No                        |                                                                                    |  |
| Client Notified        | Date and Time of Notification    | n                                                                                  |  |

# 4. FILE TEMPLATE

#### NOTE:

There are two methods to creating a file template:

- ? Check Issuance>Load File
- ? Check Issuance>File Template

# 4.1. CREATE TEMPLATE: CHECK ISSUANCE > LOAD FILE

4.1.1. Click Change Module and then select PRO-CHEX.

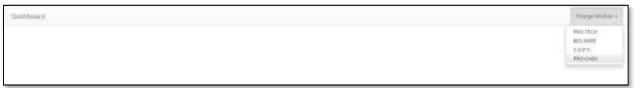

4.1.2. Click Check Issuance>Load File.

User Privilege Required: Load Issuance File

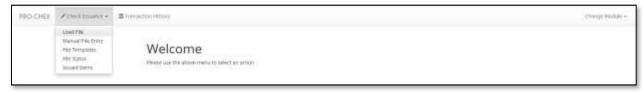

4.1.3. The Load Check Issuance File page displays.

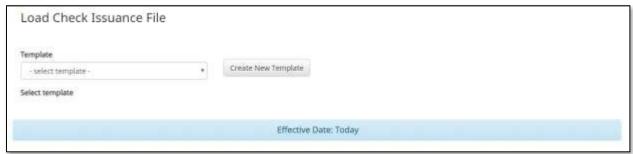

4.1.4. Click Create New Template

### 4.1.5. The Create New Template page displays:

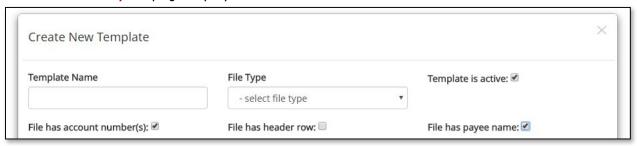

| Field                      |                                                                                             | Description                                                                                                    |
|----------------------------|---------------------------------------------------------------------------------------------|----------------------------------------------------------------------------------------------------|
| Template Name              | Type the name for this specific template in the Template Name field.                        |                                                                                                    |
| File Type                  | Select the file type.                                                                       |                                                                                                    |
|                            | <ul> <li>Comma Separated</li> </ul>                                                         |                                                                                                    |
|                            | <ul> <li>Fixed Width</li> </ul>                                                             |                                                                                                    |
|                            | <ul> <li>Excel Workbook</li> </ul>                                                          |                                                                                                    |
|                            | <ul> <li>Excel 97-2003 Wor</li> </ul>                                                       | kbook                                                                                                    |
|                            | <ul> <li>Tab Separated</li> </ul>                                                           |                                                                                                    |
|                            | Specific instructions for each                                                              | file type will appear based on the selection.                                                                                                    |
| Template is active         | Check the box to make this template active. Uncheck the box to make this template inactive. |                                                                                                    |
| File has account number(s) | Toggle Account Number wit                                                                   | thin File Mapping>Input Field section                                                                                                    |
| File has header row        | Checked                                                                                     | File loader will skip the first row of the file. If a user sets a template to have a file header row, but uses a file without a header, they will lose the first row of data.                                                            |
|                            | Unchecked                                                                                   | File loader will expect the first row of the file to be data. If a user sets the template to not have a file header, but uses a file with a header, the file load will fail because the headers from the first row will be read as data. |
| File has payee name        | Toggle <b>Payee Name</b> within                                                             | File Mapping>Input Field section                                                                                                    |

### → Comma Separated

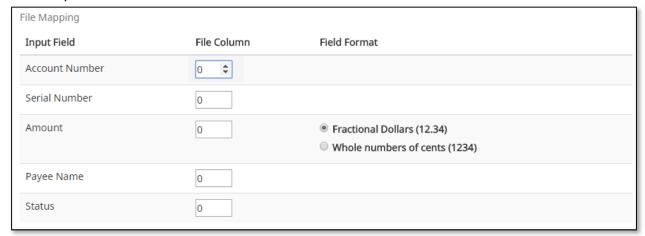

| Field       | Description                                                              |
|-------------|--------------------------------------------------------------------------|
| File Column | Based on the layout of the file, enter the column number of the field by |
|             | typing or using the up or down arrows in each field.                     |

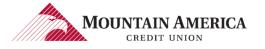

### → Fixed Width

| Input Field File Column Column Width * Field Format  Account Number |  |
|---------------------------------------------------------------------|--|
| Serial Number 0 0 Amount 0 0 Fractional Dollars (12.34)             |  |
| Amount 0 © Fractional Dollars (12.34)                               |  |
| o Tractorial Solidis (VISA)                                         |  |
|                                                                     |  |
| Payee Name 0                                                        |  |
| Status 0 0                                                          |  |

| Field        | Description                                                                                                    |
|--------------|----------------------------------------------------------------------------------------------------|
| File Column  | Based on the layout of the file, enter the column number of the field by typing or using the up or down arrows in each field. |
| Column Width | Based on the layout of the file, enter the column width of the field by typing or using the up or down arrows in each field.  |

### → Excel Workbook

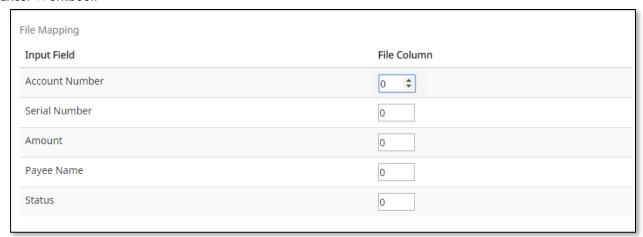

| Field       | Description                                                              |
|-------------|--------------------------------------------------------------------------|
| File Column | Based on the layout of the file, enter the column number of the field by |
|             | typing or using the up or down arrows in each field.                     |

#### → Excel 97-2003 Workbook

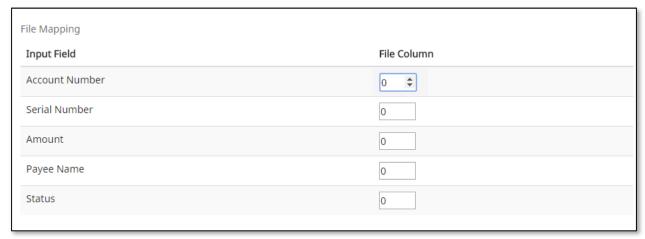

| Field       | Description                                                                                                    |
|-------------|----------------------------------------------------------------------------------------------------|
| File Column | Based on the layout of the file, enter the column number of the field by typing or using the up or down arrows in each field. |

### → Tab Separated

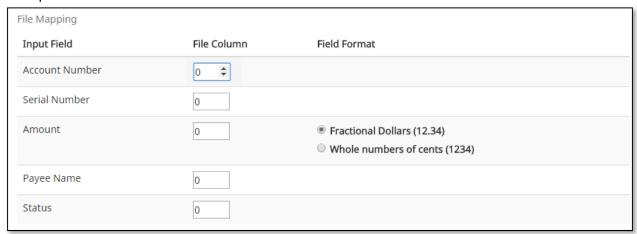

| Field       | Description                                                              |
|-------------|--------------------------------------------------------------------------|
| File Column | Based on the layout of the file, enter the column number of the field by |
|             | typing or using the up or down arrows in each field.                     |

#### 4.1.6. Click Save.

### 4.1.7. Success Message:

Template has been created successfully!

Template has been created successfully!

# 4.2. CREATE TEMPLATE: CHECK ISSUANCE > FILE TEMPLATES

4.2.1. Click Change Module and then select PRO-CHEX.

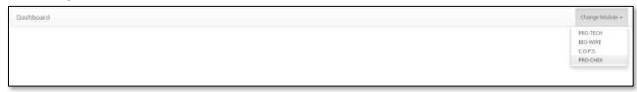

4.2.2. Click Check Issuance > File Templates.

User Privilege Required: Manage Issuance File Templates

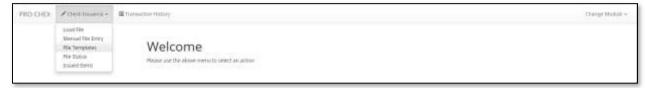

4.2.3. The File Templates page appears.

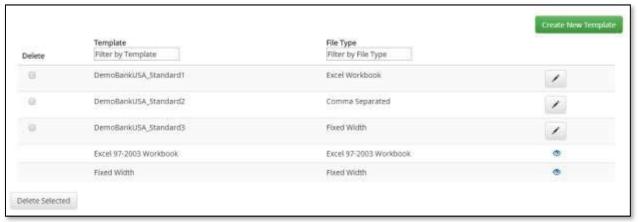

4.2.4. Click Create New Template.

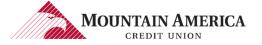

### 4.2.5. The Create New Template page appears.

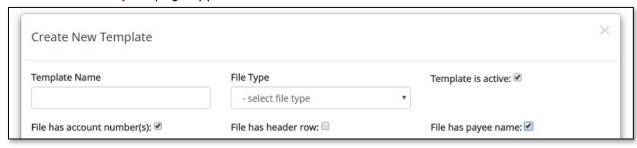

| Field               |                                                                      | Description                                                                                                |
|---------------------|----------------------------------------------------------------------|----------------------------------------------------------------------------------------------------|
| Template Name       | Type the name for this specific template in the Template Name field. |                                                                                                    |
| File Type           | Select the file type.                                                |                                                                                                    |
|                     | <ul> <li>Comma Separated</li> </ul>                                  |                                                                                                    |
|                     | <ul> <li>Fixed Width</li> </ul>                                      |                                                                                                    |
|                     | Excel Workbook                                                       |                                                                                                    |
|                     | <ul> <li>Excel 97-2003 Wor</li> </ul>                                | kbook                                                                                                    |
|                     | <ul> <li>Tab Separated</li> </ul>                                    |                                                                                                    |
|                     | · ·                                                                  | file type will appear based on the selection.                                                              |
| Template is active  | Checked                                                              | The box to make this template active.                                                                      |
|                     | Unchecked                                                            | The box to make this template inactive.                                                                    |
| File has account    | Checked                                                              | Enables Account Number field within the File Mapping                                                       |
| number(s)           |                                                                      | > Input Field section. Account number must be                                                              |
|                     |                                                                      | in file for each transaction.                                                                              |
|                     | Unchecked                                                            | Disables Account Number field within the File Mapping                                                      |
|                     |                                                                      | > Input Field section. Account number will be a pull-                                                      |
|                     |                                                                      | down and must be selected prior to the file being loaded. All transactions will be loaded for that account |
|                     |                                                                      | number.                                                                                                    |
| File has header row | Checked                                                              | File loader will skip the first row of the file. If a user                                                 |
| The has header to w | Checked                                                              | sets a template to have a file header row, but uses a                                                      |
|                     |                                                                      | file without a header, they will lose the first row of                                                     |
|                     |                                                                      | data.                                                                                                    |
|                     | Unchecked                                                            | File loader will expect the first row of the file to be                                                    |
|                     |                                                                      | data. If a user sets the template to not have a file                                                       |
|                     |                                                                      | header, but uses a file with a header, the file load will                                                  |
|                     |                                                                      | fail because the headers from the first row will be                                                        |
| F:1. 1              | Total David Name (1)                                                 | read as data.                                                                                              |
| File has payee name | Toggle Payee Name within I                                           | File Mapping > Input Field section                                                                         |

### → Comma Separated

| File Mapping   |             |                                                                                    |  |
|----------------|-------------|------------------------------------------------------------------------------------|--|
| Input Field    | File Column | Field Format                                                                       |  |
| Account Number | 0 \$        |                                                                                    |  |
| Serial Number  | 0           |                                                                                    |  |
| Amount         | 0           | <ul><li>Fractional Dollars (12.34)</li><li>Whole numbers of cents (1234)</li></ul> |  |
| Payee Name     | 0           |                                                                                    |  |
| Status         | 0           |                                                                                    |  |

| Field       | Description                                                                                                    |
|-------------|----------------------------------------------------------------------------------------------------|
| File Column | Based on the layout of the file, enter the column number of the field by typing or using the up or down arrows in each field. |

## → Fixed Width

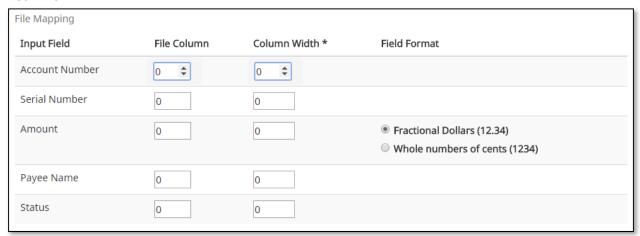

| Field        | Description                                                                                                    |
|--------------|----------------------------------------------------------------------------------------------------|
| File Column  | Based on the layout of the file, enter the column number of the field by typing or using the up or down arrows in each field. |
|              |                                                                                                    |
| Column Width | Based on the layout of the file, enter the column width of the field by typing or using the up or down arrows in each field.  |

### → Excel Workbook

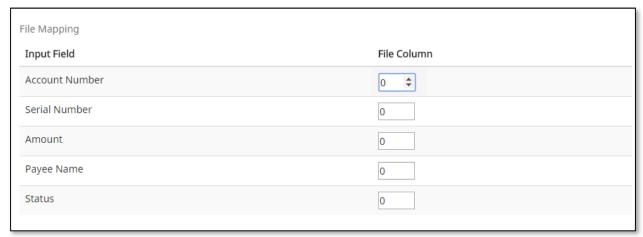

| Field       | Description                                                                                                    |  |  |
|-------------|----------------------------------------------------------------------------------------------------|--|--|
| File Column | Based on the layout of the file, enter the column number of the field by typing or using the up or down arrows in each field. |  |  |

### → Excel 97-2003 Workbook

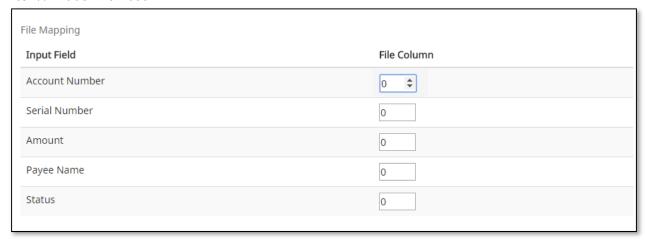

| Field       | Description                                                              |  |  |
|-------------|--------------------------------------------------------------------------|--|--|
| File Column | Based on the layout of the file, enter the column number of the field by |  |  |
|             | typing or using the up or down arrows in each field.                     |  |  |

### → Tab Separated

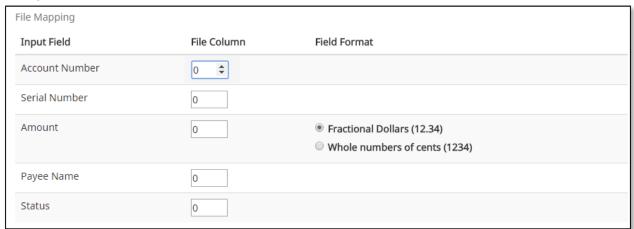

| Field | Description                                                                                                    |  |  |
|-------|----------------------------------------------------------------------------------------------------|--|--|
|       | Based on the layout of the file, enter the column number of the field by typing or using the up or down arrows in each field. |  |  |

### 4.2.6. Click Save

### 4.2.7. Success Message:

Template has been created successfully!

Template has been created successfully!

# 4.3. EDIT FILE TEMPLATE

### 4.3.1. Click Change Module and then select PRO-CHEX.

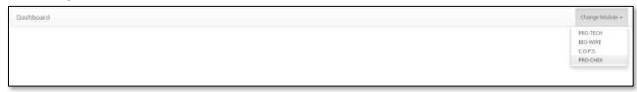

#### 4.3.2. Click Check Issuance > File Templates.

User Privilege Required: Manage Issuance File Templates

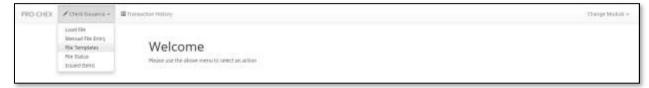

### 4.3.3. The File Templates page appears.

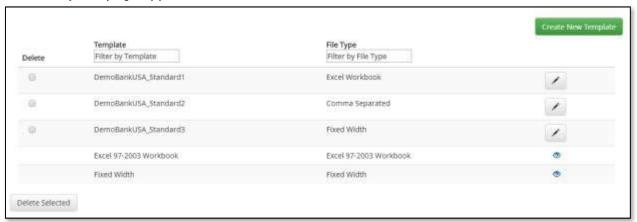

| Field Title | Description                                                                     |  |  |
|-------------|---------------------------------------------------------------------------------|--|--|
| Delete      | Click the checkbox next to the Templates to delete.                             |  |  |
|             | Any Template added by default cannot be deleted.                                |  |  |
| Template    | The Template is created by creating a new template or when default              |  |  |
|             | templates are added.                                                            |  |  |
|             | To search for a Template, enter the first character or first few characters in  |  |  |
|             | the Template box.                                                               |  |  |
| File Type   | The File Type is selected by creating a new template or when default            |  |  |
|             | templates are added.                                                            |  |  |
|             | To search for a File Type, enter the first character or first few characters in |  |  |
|             | the File Type box.                                                              |  |  |
| /           | Click the pencil icon to edit/view the template.                                |  |  |
| <b>(</b>    | Click the eyeball icon to view the template.                                    |  |  |

### 4.3.4. The Edit Template [Template Name] page appears.

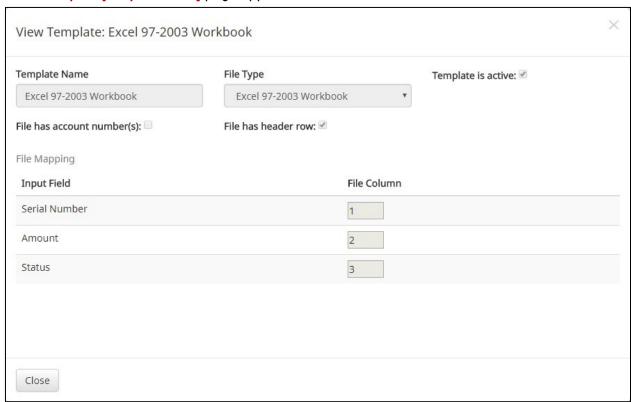

- 4.3.5. Make the necessary changes.
- **4.3.6.** Success Message:

Template has been created successfully!

Template has been created successfully!

# 4.4. VIEW FILE TEMPLATE

#### 4.4.1. Click Change Module and then select PRO-CHEX.

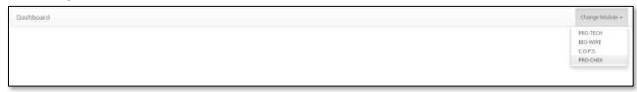

#### 4.4.2. Click Check Issuance > File Templates.

User Privilege Required: Manage Issuance File Templates

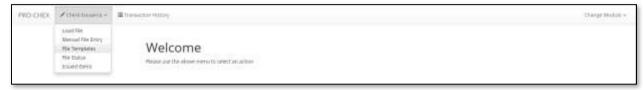

### 4.4.3. The File Templates page appears.

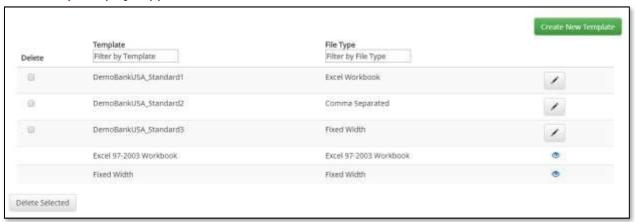

| Field Title | Description                                                                     |  |
|-------------|---------------------------------------------------------------------------------|--|
| Delete      | Click the checkbox next to the Templates to delete. Any Template added by       |  |
|             | default cannot be deleted.                                                      |  |
| Template    | The Template is created by creating a new template or when default              |  |
|             | templates are added.                                                            |  |
|             | To search for a Template, enter the first character or first few characters in  |  |
|             | the Template box.                                                               |  |
| File Type   | The File Type is selected by creating a new template or when default            |  |
|             | templates are added.                                                            |  |
|             | To search for a File Type, enter the first character or first few characters in |  |
|             | the File Type box.                                                              |  |
| /           | Click the pencil icon to edit/view the template.                                |  |
| <u> </u>    | Click the eyeball icon to view the template.                                    |  |

- 4.4.4. Navigate to template to view.
- 4.4.5. Click the eyeball icon 🖭 to view the template.

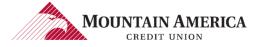

### 4.4.6. The View Template: [Template Name] page appears.

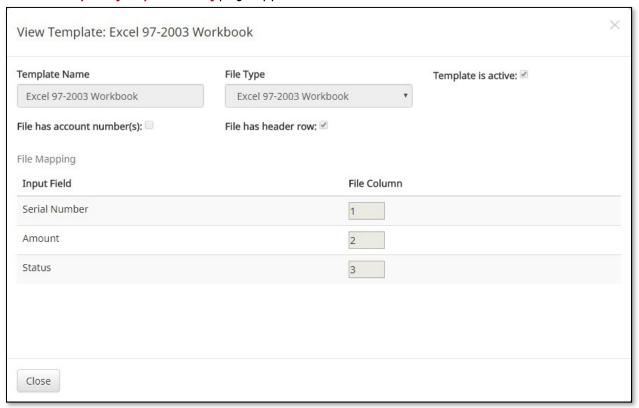

### 4.4.7. Click Close.

# 4.5. DELETE FILE TEMPLATE

4.5.1. Click Change Module and then select PRO-CHEX.

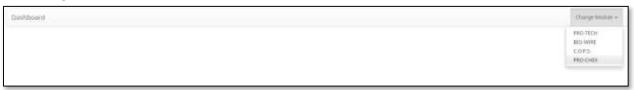

#### 4.5.2. Click Check Issuance > File Templates.

User Privilege Required: Manage Issuance File Templates

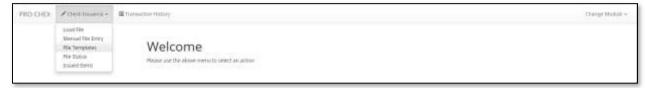

4.5.3. The File Templates page appears.

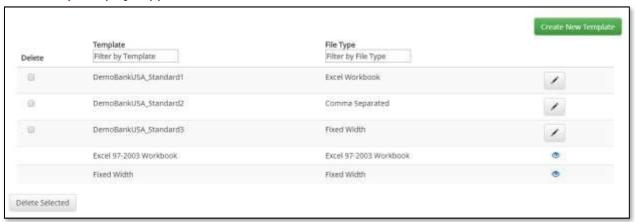

| Field Title | Description                                                                     |  |  |
|-------------|---------------------------------------------------------------------------------|--|--|
| Delete      | Click the checkbox next to the Templates to delete. Any Template added by       |  |  |
|             | default cannot be deleted.                                                      |  |  |
| Template    | The Template is created by creating a new template or when default              |  |  |
|             | templates are added.                                                            |  |  |
|             | To search for a Template, enter the first character or first few characters in  |  |  |
|             | the Template box.                                                               |  |  |
| File Type   | The File Type is selected by creating a new template or when default            |  |  |
|             | templates are added.                                                            |  |  |
|             | To search for a File Type, enter the first character or first few characters in |  |  |
|             | the File Type box.                                                              |  |  |
| /           | Click the pencil icon to edit/view the template.                                |  |  |
| <b>o</b>    | Click the eyeball icon to view the template.                                    |  |  |

4.5.4. Locate the template. Check the box in the delete column. You may select more than one template to delete.

#### NOTE:

Client Users can only delete templates created by the client. Templates created by Mountain America won't have the delete checkbox option available.

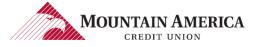

### 4.5.5. Click Delete.

# **4.5.6.** Success Message:

Templates removed successfully

Templates removed successfully

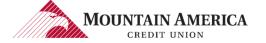

# 5. LOAD CHECK ISSUANCE FILE

# 5.1. FILE LOAD

5.1.1. Click Change Module and then select PRO-CHEX.

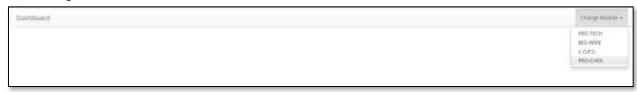

5.1.2. Click Check Issuance > Load File.

User Privilege Required: Load Issuance File

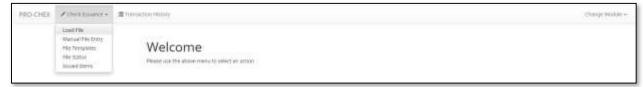

5.1.3. The Load Check Issuance File page appears.

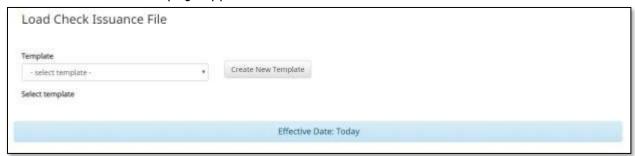

- 5.1.4. Select the Template drop-down box to select from a list of existing templates.
- 5.1.5. Select one of the available templates listed.

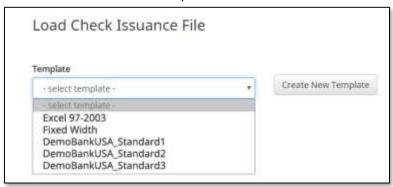

#### NOTE:

If the Template selected was created with the Account field enabled, then an Account drop-down box will display an account from which to select.

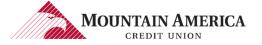

5.1.6. Select the **Account** drop-down box to select from a list of existing Accounts. Select an Account.

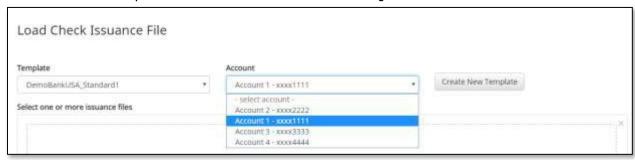

5.1.7. Click **Browse** to choose a file saved to the computer. Select the file.

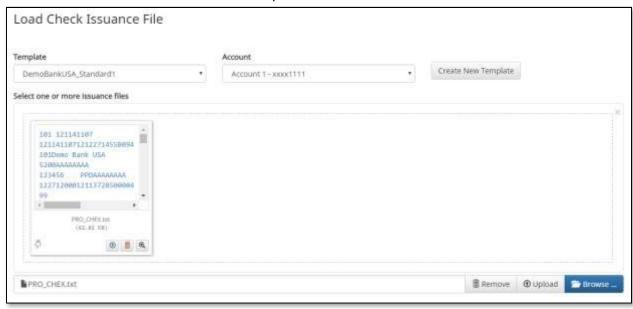

| Field                                         | Description                                       |  |
|-----------------------------------------------|---------------------------------------------------|--|
| Remove The file will be removed from the page |                                                   |  |
| Browse                                        | Click Browse to add more Issuance Files to upload |  |
| Upload                                        | The file will be uploaded                         |  |

5.1.8. The Status bar will display Processing until the file upload is complete.

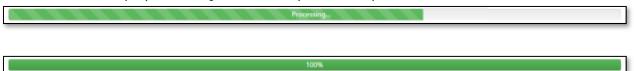

# 5.2. MANUAL FILE ENTRY

### 5.2.1. Click Change Module and then select PRO-CHEX.

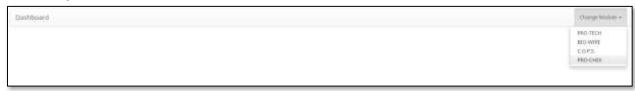

#### 5.2.2. Click Check Issuance > Manual File Entry.

User Privilege Required: Manual Issue File

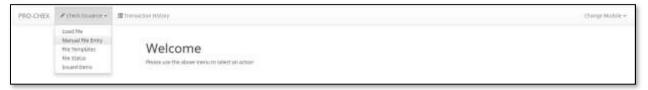

5.2.3. The Manual Issuance File Entry page appears.

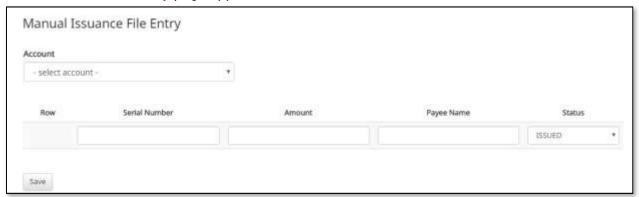

**5.2.4.** Click the **Account** drop-down to select an Account for a Manual Issuance File. A list of available Accounts will display, select an Account.

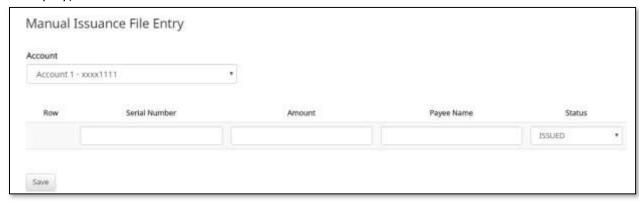

| Field         |                                     | Description                                                                                                    |  |  |
|---------------|-------------------------------------|----------------------------------------------------------------------------------------------------|--|--|
| Serial Number | Type the item serial numbers field. | Type the item serial number for this Manual Issuance File in the Serial Number field.                                                                   |  |  |
| Amount        |                                     | Type the dollar amount for this Manual Issuance File in the Amount field. Or, use the up and down arrows in the Amount field to select a dollar amount. |  |  |
| Payee Name    | Type the payee name                 | Type the payee name for this Manual Issuance File in the Payee Name field.                                                                              |  |  |
| Status        | Issued                              | The check has been issued                                                                                                    |  |  |
|               | Voided                              | The check has been voided by the maker                                                                                                    |  |  |
|               | Stopped                             | The check has a stop payment issued by the maker                                                                                                    |  |  |

5.2.5. To add multiple rows: After entering data for each row, another row will display: Row 2, Row 3, Row 4, etc....

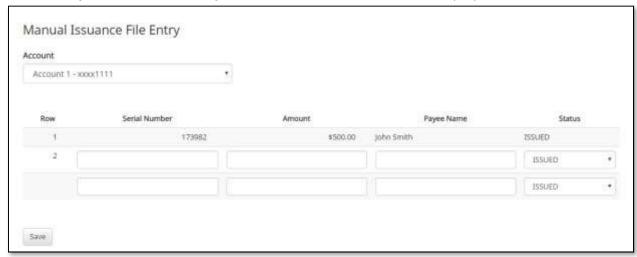

5.2.6. When complete, click Save.

## 5.2.7. The Issuance Files Status page appears.

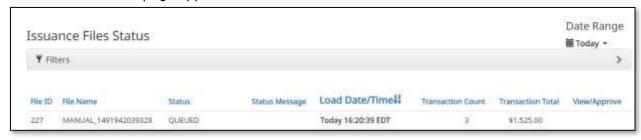

| Field             | Description                                                 |                                               |
|-------------------|-------------------------------------------------------------|-----------------------------------------------|
| File ID           | The ID number associated with the specific file             |                                               |
| File Name         | The name associated with the specific file                  |                                               |
| Status            | Client_Approved  The file was approved by the client        |                                               |
|                   | Failed                                                      | The file failed to load                       |
|                   | Fl_Approved                                                 | The file was approved by Mountain America     |
|                   | Loading                                                     | The file is loading                           |
|                   | Processing                                                  | The file is processing                        |
|                   | Queued                                                      | The file is in line awaiting a status change  |
|                   | Suspended                                                   | The file has been suspended                   |
|                   | System_Approved                                             | The system is set to default approve the file |
| Status Message    | The message associated with the specific file               |                                               |
| Load Date/Time    | The load date and time this file was loaded                 |                                               |
| Transaction Count | The number of transactions contained within the file        |                                               |
| Transaction Total | The total dollar amount of the transaction                  |                                               |
| View/Approve      | Displays a View or Approve button under this column heading |                                               |

# 6. FILE STATUS

### 6.1.1. Click Change Module and then select PRO-CHEX.

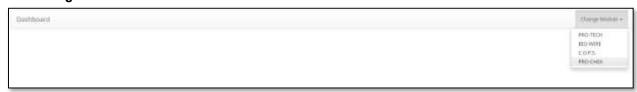

#### 6.1.2. Click Check Issuance > File Status.

User Privilege Required: View Issuance File Status

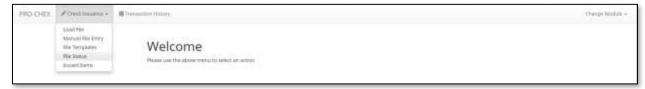

### 6.1.3. The Issuance Files Status page appears.

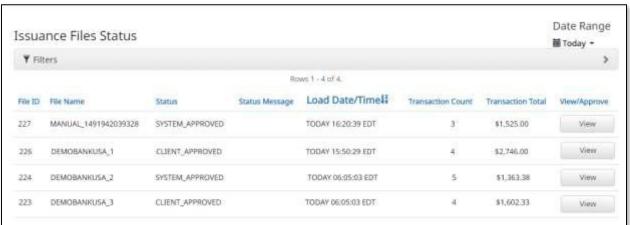

| Field             | Description                                          |                                               |
|-------------------|------------------------------------------------------|-----------------------------------------------|
| File ID           | The ID number associated with the specific file      |                                               |
| File Name         | Name of file                                         |                                               |
| Status            | Client_Approved                                      | The file was approved by the client           |
|                   | Failed                                               | The file failed to load                       |
|                   | Fl_Approved                                          | The file was approved by Mountain America     |
|                   | Loading                                              | The file is loading                           |
|                   | Processing                                           | The file is processing                        |
|                   | Queued                                               | The file is in line awaiting a status change  |
|                   | Suspended                                            | The file has been suspended                   |
|                   | System_Approved                                      | The system is set to default approve the file |
| Status Message    | Message explaining the reason for the current status |                                               |
| Load Date/Time    | Date and time the file was loaded                    |                                               |
| Transaction Count | Total transactions in the file                       |                                               |
| Transaction Total | Total amount in the file                             |                                               |
| View              | View details                                         |                                               |

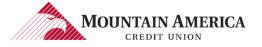

6.1.4. Click Filters to customize the search options.

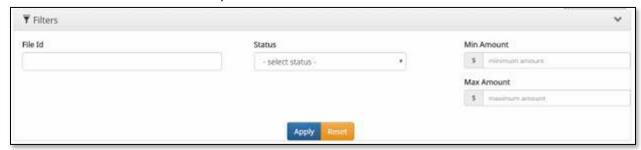

| Field      | Description                                     |                                               |
|------------|-------------------------------------------------|-----------------------------------------------|
| File ID    | The ID number associated with the specific file |                                               |
| Status     | Client_Approved                                 | The file was approved by the client           |
|            | Failed                                          | The file failed to load                       |
|            | Fl_Approved                                     | The file was approved by Mountain America     |
|            | Loading                                         | The file is loading                           |
|            | Processing                                      | The file is processing                        |
|            | Queued                                          | The file is in line awaiting a status change  |
|            | Suspended                                       | The file has been suspended                   |
|            | System_Approved                                 | The system is set to default approve the file |
| Min Amount | The minimum dollar amount                       |                                               |
| Max Amount | The maximum dollar amount                       |                                               |

- 6.1.5. Click View for additional details on each file.
- 6.1.6. The View File: [File Name] page appears.

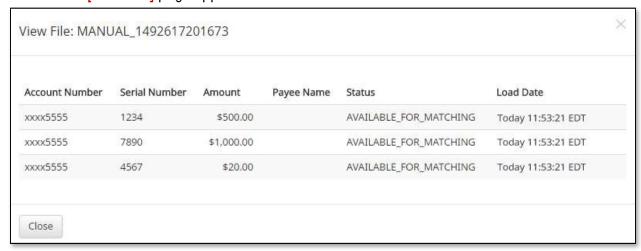

| Field          | Description                                                             |  |  |
|----------------|-------------------------------------------------------------------------|--|--|
| Account Number | Account number from which the transaction posted                        |  |  |
| Serial Number  | Check serial number                                                     |  |  |
| Amount         | Amount of the transaction                                               |  |  |
| Payee Name     | The beneficiary being issued the check                                  |  |  |
| Status         | Available_for_Matching There is an issued item to match the transaction |  |  |
| Load Date      | Load date and time                                                      |  |  |

# 7. ISSUED ITEMS

### 7.1.1. Click Change Module and then select PRO-CHEX.

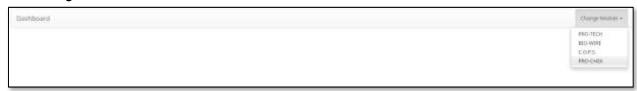

#### 7.1.2. Click Check Issuance > Issued Items.

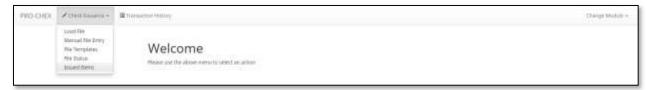

### 7.1.3. The Issued Warehouse page appears.

User Privilege Required: View Issuance File Status

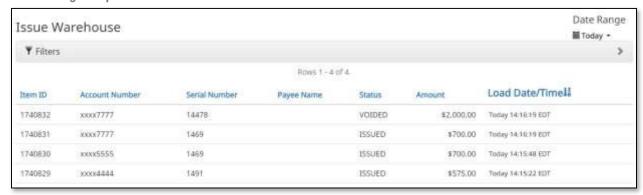

| Field          | Description                                                    |                                                  |  |
|----------------|----------------------------------------------------------------|--------------------------------------------------|--|
| Item ID        | The ID number associated with the specific issued Item         |                                                  |  |
| Account Number | Account number from which the transaction posted               |                                                  |  |
| Serial Number  | Check serial number                                            |                                                  |  |
| Payee Name     | The name of the payee associated with the specific issued item |                                                  |  |
| Status         | Issued                                                         | The check has been issued                        |  |
|                | Voided                                                         | The check has been voided by the maker           |  |
|                | Stopped                                                        | The check has a stop payment issued by the maker |  |
| Amount         | Amount of the transaction                                      |                                                  |  |
| Load Date/Time | Load date and time                                             |                                                  |  |

### 7.1.4. Click **Filters** to customize the search options.

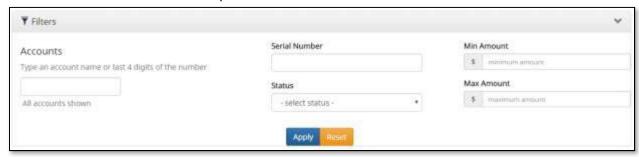

| Field         | Description                                  |                                                                                |  |  |
|---------------|----------------------------------------------|--------------------------------------------------------------------------------|--|--|
| Accounts      | Type an account name or t                    | Type an account name or the last 4 digits of the account number into the field |  |  |
| Serial Number | Enter a check serial number                  |                                                                                |  |  |
| Status        | Issued                                       | The check has been issued                                                      |  |  |
|               | Voided                                       | The check has been voided by the maker                                         |  |  |
|               | Stopped                                      | The check has a stop payment issued by the maker                               |  |  |
| Min Amount    | Type the minimum check amount into the field |                                                                                |  |  |
| Max Amount    | Type the maximum check amount into the field |                                                                                |  |  |